# **My Property**

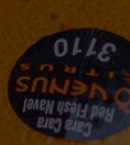

**View your Properties and their Details**

# View your Properties (1/2)

17

- 1. On the home page, click on the **My Property** tile
- 2. You will see a summarised list of the properties you have
- 3. To see more details of any individual properties, click on the TP number (which is unique system identity of your tenancies with us).

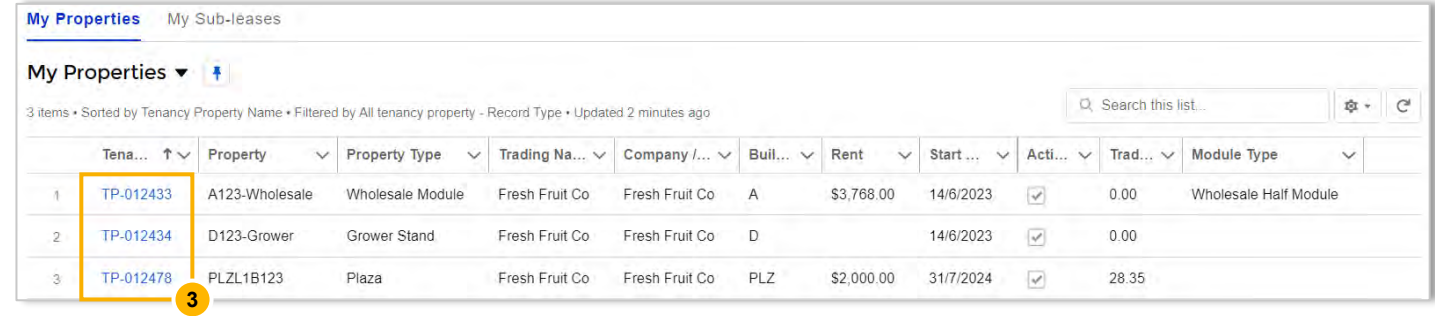

**View your Properties and their Details**

## View your Properties (2/2)

- 4. Upon clicking on the TP number, you will see all the details related to your property including:
	- Start Date and End Date for your agreement
	- Rent
	- Billing Cycle
	- Assessed Value
	- Property Type
	- Related Financial Account
	- And more…
- 5. On the right hand side, you will see any documents relating to this property, service requests or general inquiries raised with us and quality assurance reports if you have a Retail space.

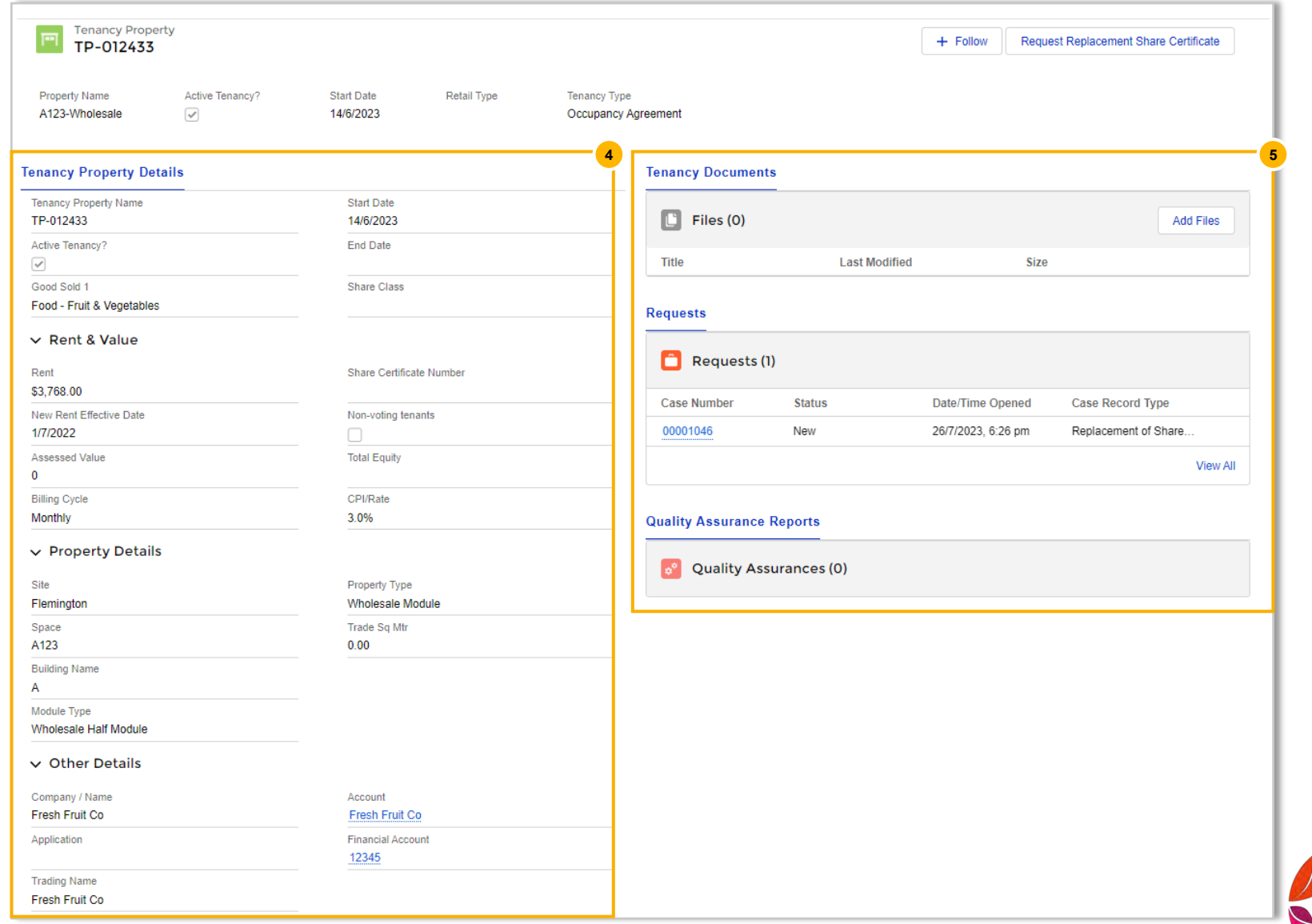

**View your Properties and their Details**

# Request Replacement Share Certificate

- 1. On the home page, click on the **My Property** tile
- 2. You will see a summarised list of the properties you have
- 3. To see more details of any individual properties, click on the TP number
- 4. Click **Request Replacement Share Certificate**
- 5. Read the details to understand the terms The consent is legally equated to a signature, and assumes you have the appropriate reasons to make this request.
- 6. Click **Accept**  The request will be sent to the Finance Team for review and approval

#### TIP

You can view all your replacement share certificate requests from the Services link in the header navigation bar.

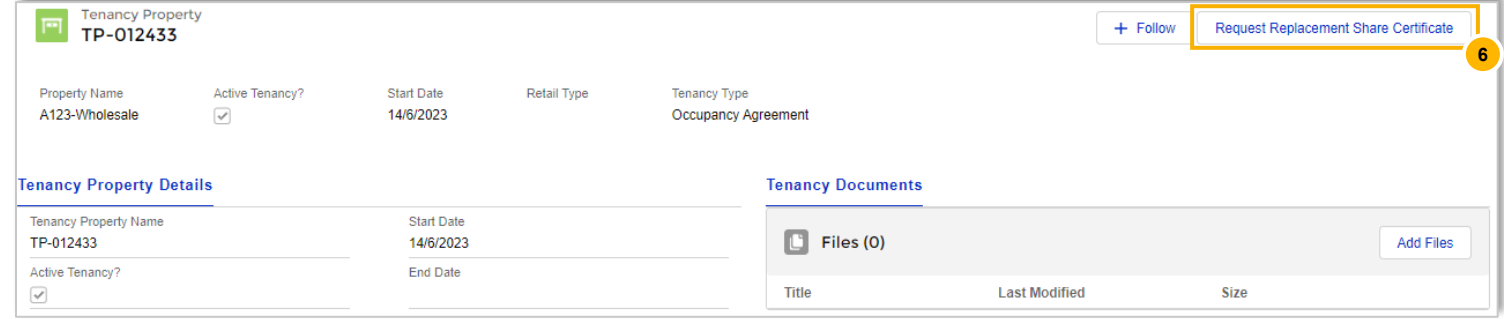

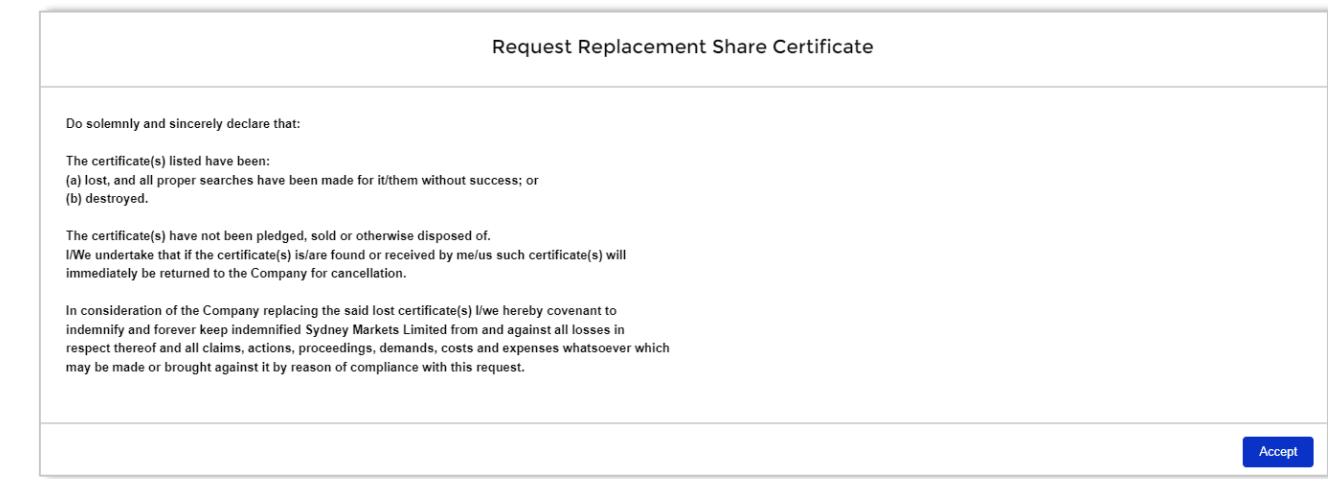

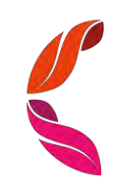

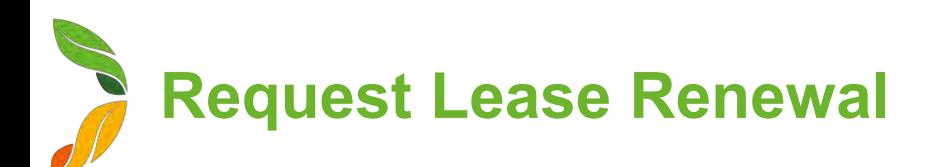

#### Before you begin

You can only request lease renewals for Plaza and Warehouse properties

### Send Lease Renewal Request to Sydney Markets

You will receive a notification when you are 3 months away and on the day of your Lease End Date

- 1. On the home page, click My Property
- 2. Select the property you would like the lease renewed for
- 3. On the property details page, click **Request Lease Renewal**
- 4. Fill in the details
	- **a. New Lease Term (In Years)**  Specify the number of years you want to extend
	- **b.** Option for Extension (In Years) Enter the number of years that you want to extend after the initial lease term ends
	- **c. Additional Comments**  Enter any comments for the Property Team
	- **d. Usage**  Describe the use of the space
- 5. Click **Save**

#### TIP

- Warehouse properties have a default lease and extension term of 5 years
- If you have one lease for two adjoining warehouses or plaza properties, please raise two separate lease renewal requests. Please let us know if you would like to renew these related properties on one lease or separate leases in the Additional Comments field.

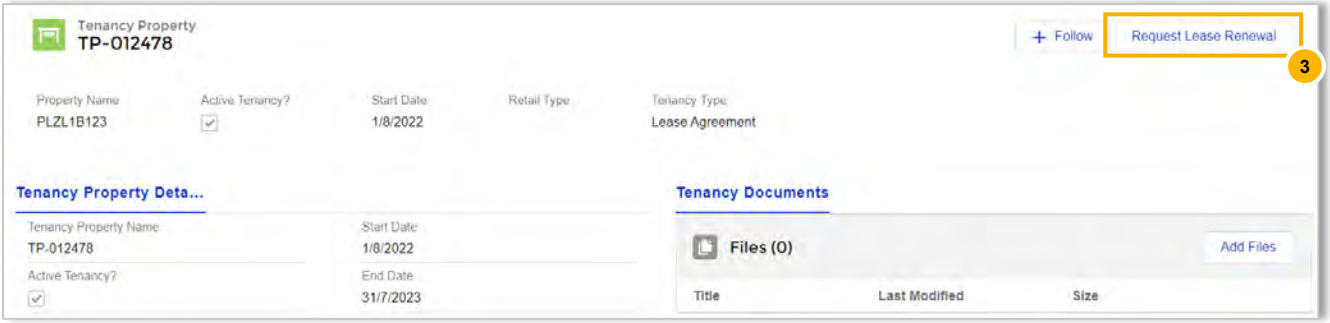

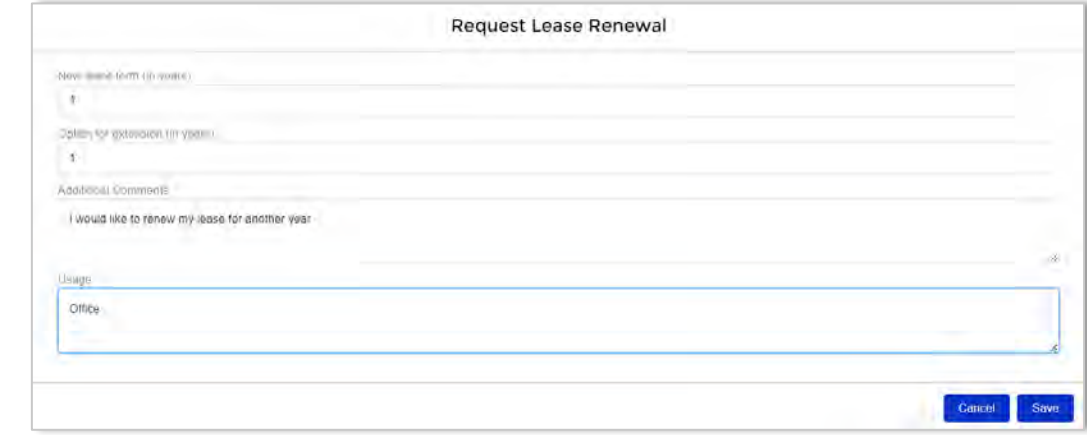

# **View & Respond to Quality Assurance Reports**

- 1. To open the Quality Assurance Report, you can either:
	- a. Click on the notification when a QA report has been submitted
	- b. Go to the property and open the QA report from the Quality Assurances section
- 2. You will see the details about the Quality Assurance Report including:
	- **a. Inspection Details**  Property, Inspection date and time
	- **b.** Quality Assurance Survey This will include questions and answers
	- **c. Result** Whether the QA Report was Satisfactory or Non-Satisfactory. It will also include any feedback from Sydney Markets
- 3. Review the report

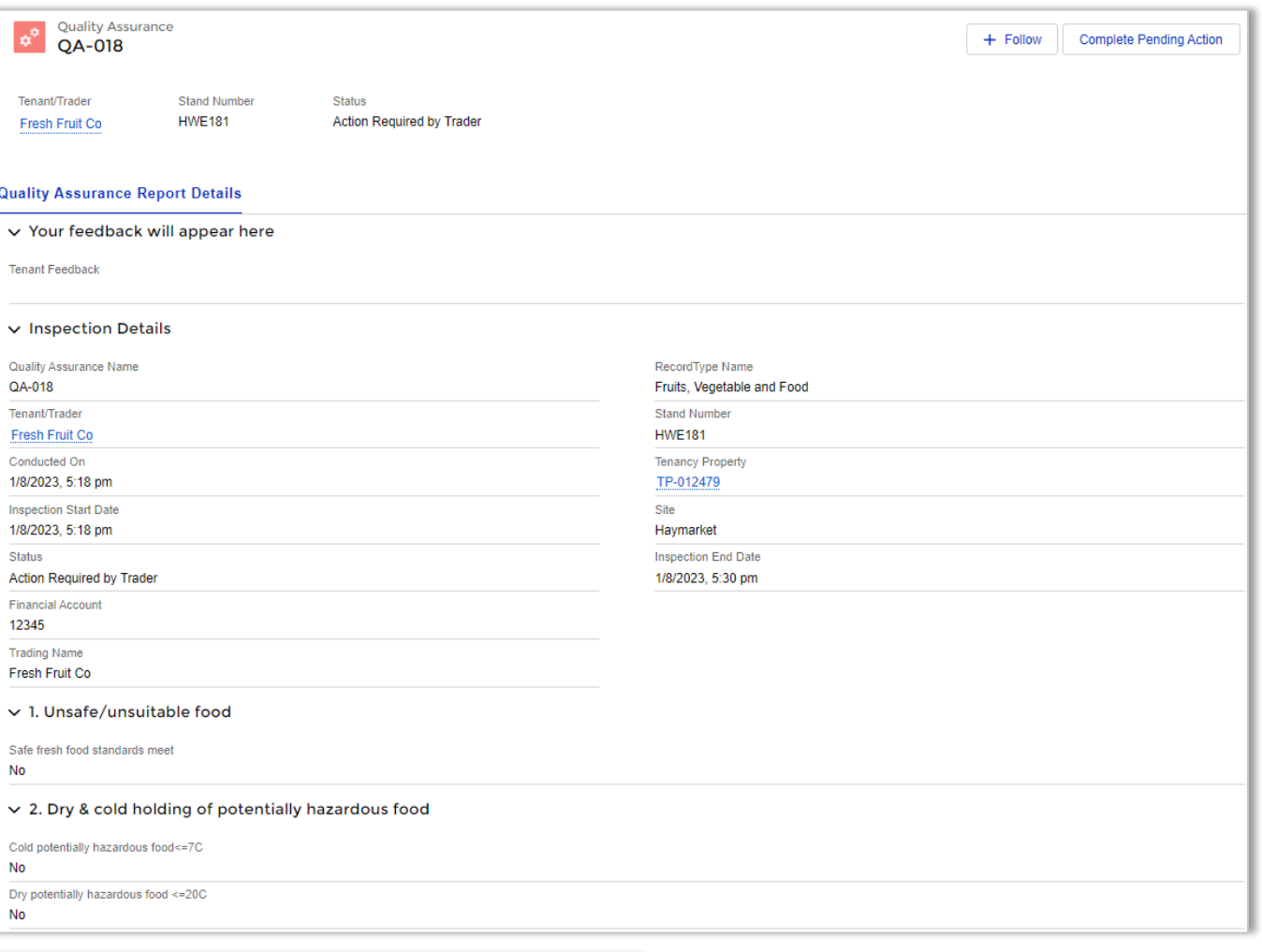

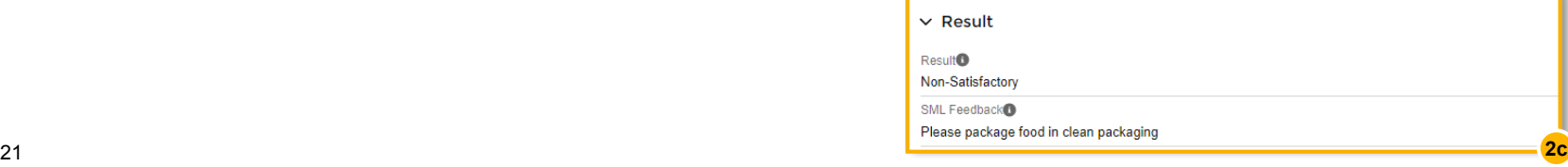

# **View & Respond to Quality Assurance Reports**

- 4. If the Result of your Quality Assurance Report is Non-Satisfactory, the Sydney Markets Retail Team may require to do some actions to ensure your stand passes the Quality Assurance Survey. To do this, click **Complete Pending Action**
- 5. Let Sydney Markets Retail Team know what actions you have taken to fix the Quality Assurance issues in the **Tenant Feedback** field – If you do not respond, the report will remain open
- 6. Select the checkbox on the **I have completed the actions requested** field
- 7. Click **Save**
- 8. Sydney Markets Retail Team will review you feedback and may re-inspect your property to ensure the actions have been taken

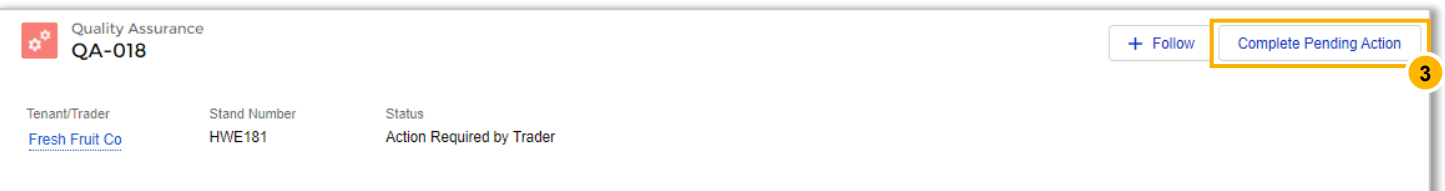

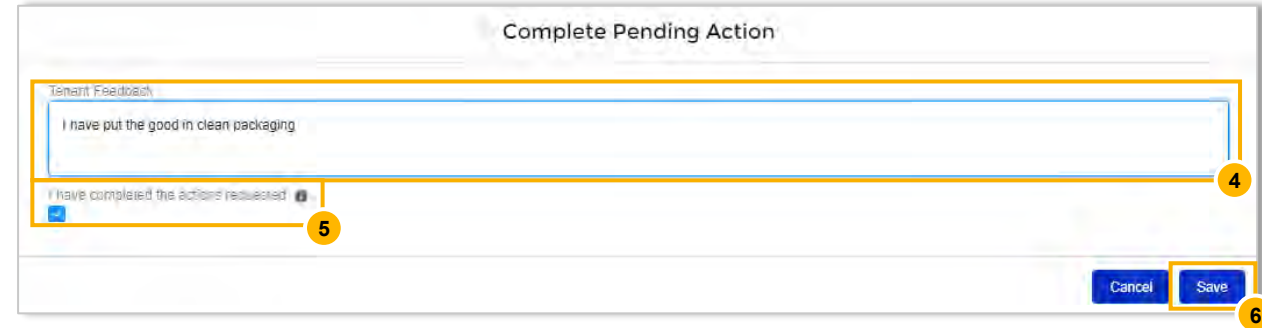